## (1)申請データの確認・送信する

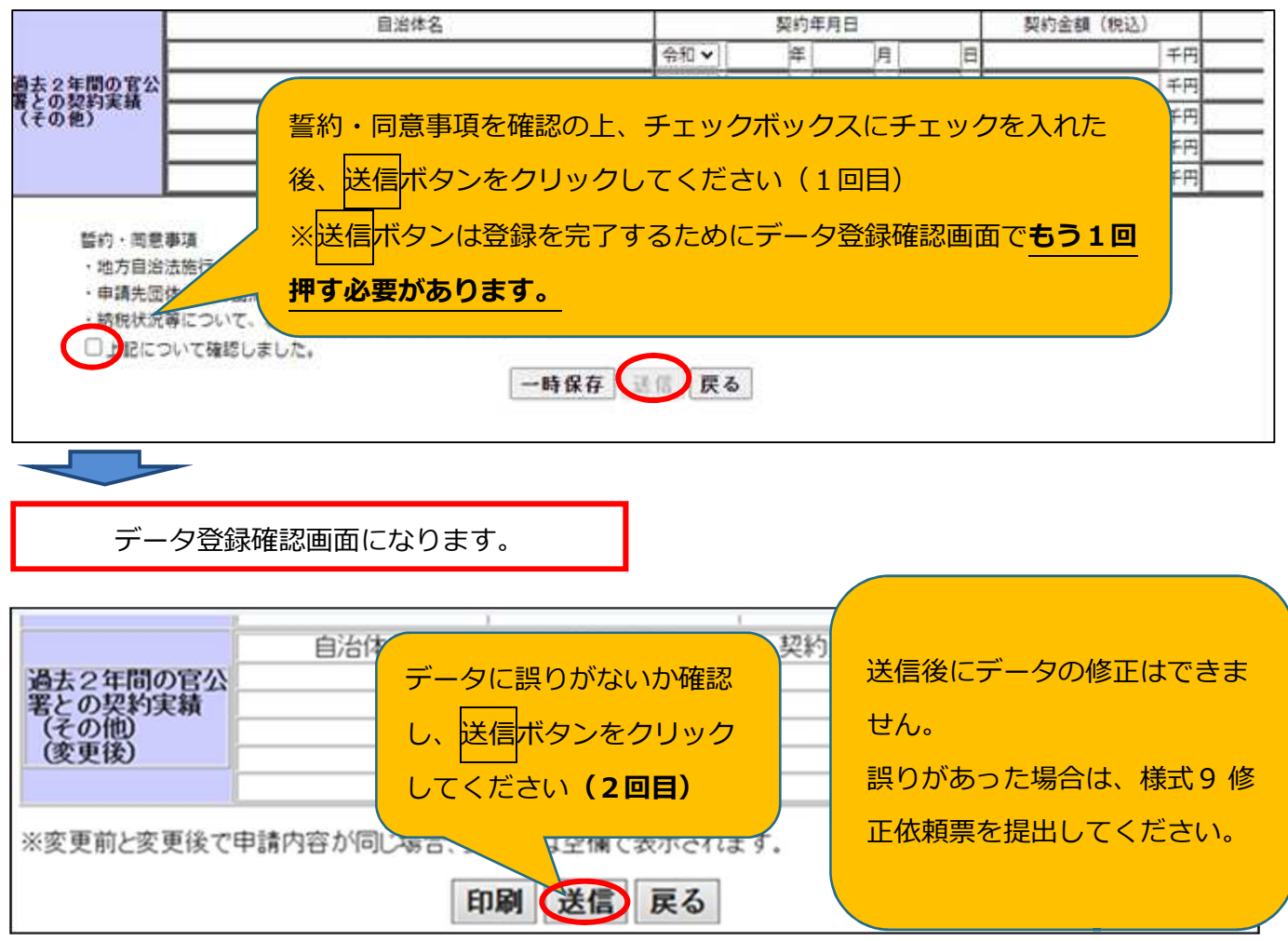

データを修正する場合は戻るボタンを押し、新規申請登録画面に戻ります。

## (2)ユーザ ID・パスワードを印刷する(一時保存をしていない場合のみ。)

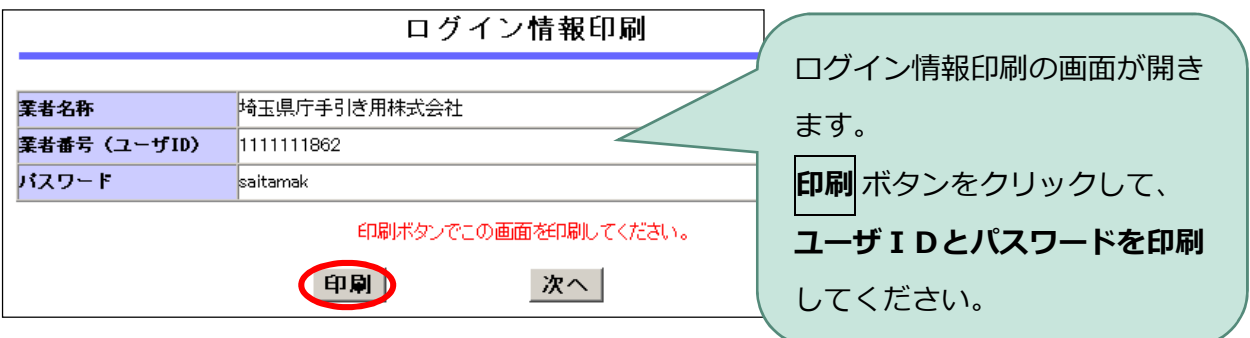

(3)「受付票・データ申請登録確認」をPDFで保存する

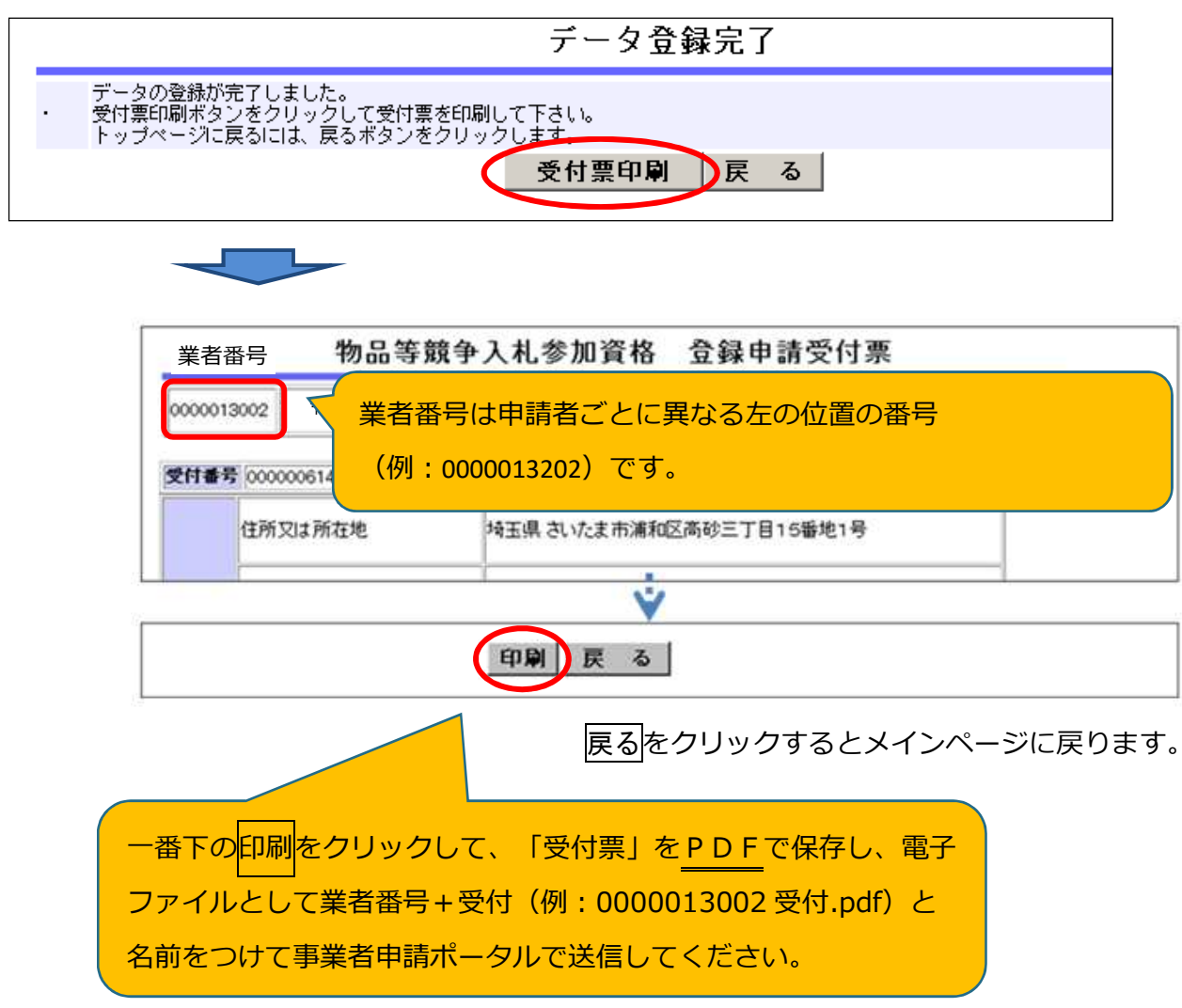

**※**データ送信後に入力誤りに気が付いた場合は、HPの様式集にある修正依頼票を作成して電子ファ イルで提出してください。

## (4)添付書類の送信を忘れずに

 提出書類の送付について申請担当者メールアドレスに「書類提出方法の案内」のメールが届きま す。

案内に従って、手続きを進めてください(申請は完了していません。)。

5ページに書類提出のためのフローチャートを記載しておりますので参照してください。

 申請担当者メールアドレスに「書類提出方法の案内」のメールが届かない場合 行政書士が代理申請する場合

**①か②のいずれかの方法で提出をしてください。**

① 入札審査課にメールで送付

 提出書類を電子ファイルにして、入札審査課のメールアドレスあてに添付して送付してく ださい。

## **【メール送付先】送付先︓a5770-09@pref.saitama.lg.jp**

件名は「業者番号・受付番号新規申請書類資料」としてください。 ※行政書士が複数の事業者の代理申請する場合、事業者ごとに分けて電子ファイルを添付し、メール をしてください。

② 郵送

郵送の場合は受付票を一番に上にし、すべての書類を共同受付窓口まで、信書(書留等) で郵送。(「5・6年度 物品等 新規申請在中」と赤字で記入)

**【郵送送付先】 〒330-9301 埼玉県さいたま市浦和区高砂3-15-1**

 **埼玉県 入札審査課 物品等共同受付窓口**

 **(5・6年度 物品等 新規申請在中)**